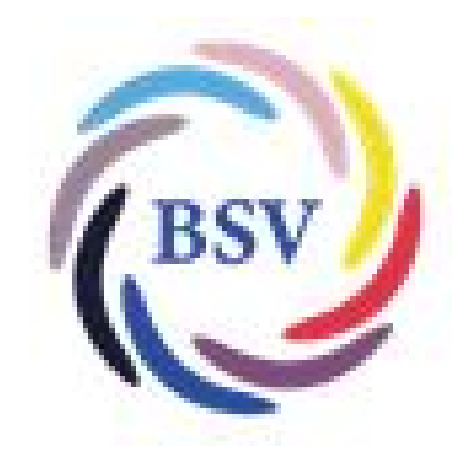

Wie mache ich das?

Erstellen der Verbandsmeldungen

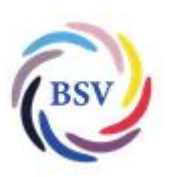

Wie mache ich das? Erstellen der Verbandsmeldungen

## Inhaltsverzeichnis

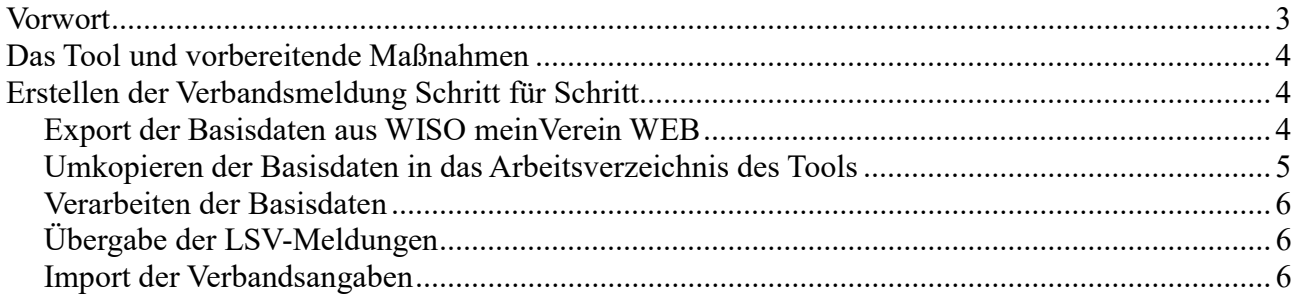

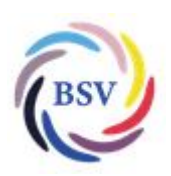

Wie mache ich das? Erstellen der Verbandsmeldungen

## Vorwort

In der Mitgliederverwaltung "WISO meinVerein WEB" wird ein Punkt "Verbandsmeldungen" angeboten. Hierbei wird allerdings ein Format erstellt, das für den LSV Schleswig-Holstein nicht nutzbar ist.

Hieraus ergab sich in der Vergangenheit die Notwendigkeit, eine eigene Lösung zu schaffen, die möglichst automatisiert die erforderliche Meldung zur Verfügung stellt.

Es ist das Tool "Verbandsmeldung.xlsm" entstanden. Hier wird auf Basis einer Liste in WISO meinVereinWEB eine Exportdatei erstellt, die dann durch das Tool genutzt wird, um mehrere Dateien zu erzeugen:

- 1. Es wird ein Tabellenblatt "LSV Meldung" erstellt, das die Minimalanforderung des LSV Schleswig-Holstein erfüllt. Dieses wird in einer eigenen Datei bereitgestellt und kann beim LSV auf der Internetseite hochgeladen werden.
- 2. Es wird ein Tabellenblatt "Verbandsmeldungen Import" erstellt und einer eigenen Datei bereitgestellt. Diese Datei wird genutzt, um die Daten in die Mitgliederverwaltung zu laden. Dabei wird bei den Mitgliedern das Individuelle Feld "Verbandsmeldung" beliefert.

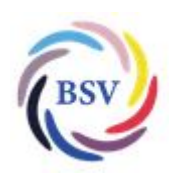

Wie mache ich das? Erstellen der Verbandsmeldungen

## Das Tool und vorbereitende Maßnahmen

Das Tool heißt "Verbandsmeldung.xlsm" und steht in der BSV-Cloud zur Verfügung.

Der Anwender sollte sich auf seinem PC einen eigenen Ordner für die BSV-Tools anlegen (Vorschlag: C:\meinVerein\Tools") und die Tool-Datei dort hineinkopieren.

In dem Ordner sollte ein Unterverzeichnis "Belege" (Vorschlag: C:\meinVerein\Tools\Belege") angelegt werden. Hier werden später die Basisdaten, die per Export aus WISO meinVerein WEB erzeugt werden, hinein kopiert. Ebenso werden hier die erzeugten Dateien für die LSV-Meldung und die Befüllung des individuellen Feldes in der Mitgliederverwaltung abgelegt.

Die Verzeichnisnamen sind frei wählbar, das Verzeichnis der Belege muss allerdings im Tool hinterlegt werden.

# Erstellen der Verbandsmeldung Schritt für Schritt

#### Export der Basisdaten aus WISO meinVerein WEB

Die Basisdaten für die Verbandsmeldung in der Anwendung werden als eigene Liste bereitgestellt.

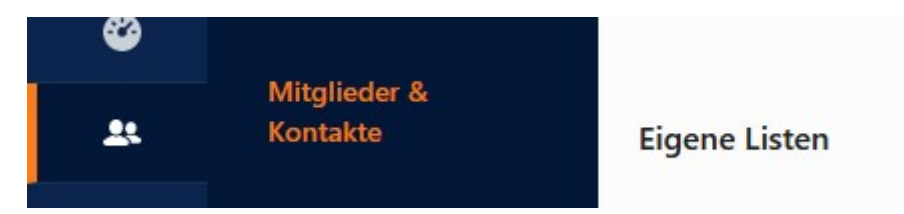

Die Liste trägt den Namen "Verbandsmeldung Basis".

Die dort sichtbare Liste muss mit folgenden Spalten angezeigt werden:

- $\bullet$  Nr.
- Name (vollständig)
- Geburtstag
- Geschlecht
- Hauptsparte
- aktive Sparten

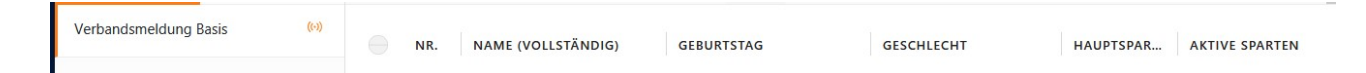

Sollte das nicht der Fall sein, so kann man über das Symbol **III** entsprechend die erforderlichen Spalten wählen.

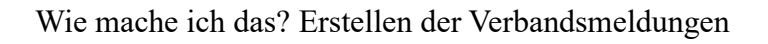

Am oberen Rand der Ansicht wird dann die Gesamtanzahl der Belege angezeigt, die in der aktuellen Auswahl vorliegen.

Am unteren Rand der Anwendung steht die dafür benötigte Anzahl von Seiten.

#### Anmerkung:

Die Anzahl der Mitglieder pro Seite ist auf maximal 1000 begrenzt. Wie viele der Mitglieder auf einer Seite angezeigt werden, wird am unteren linken Rand durch den Anwender selbst vorgegeben. Hier sollte für diese Funktion immer der Maximalwert 1000 angegeben werden. Es wird dann mittig die Anzahl der erforderlichen Seiten für die Darstellung aller Belege angezeigt.

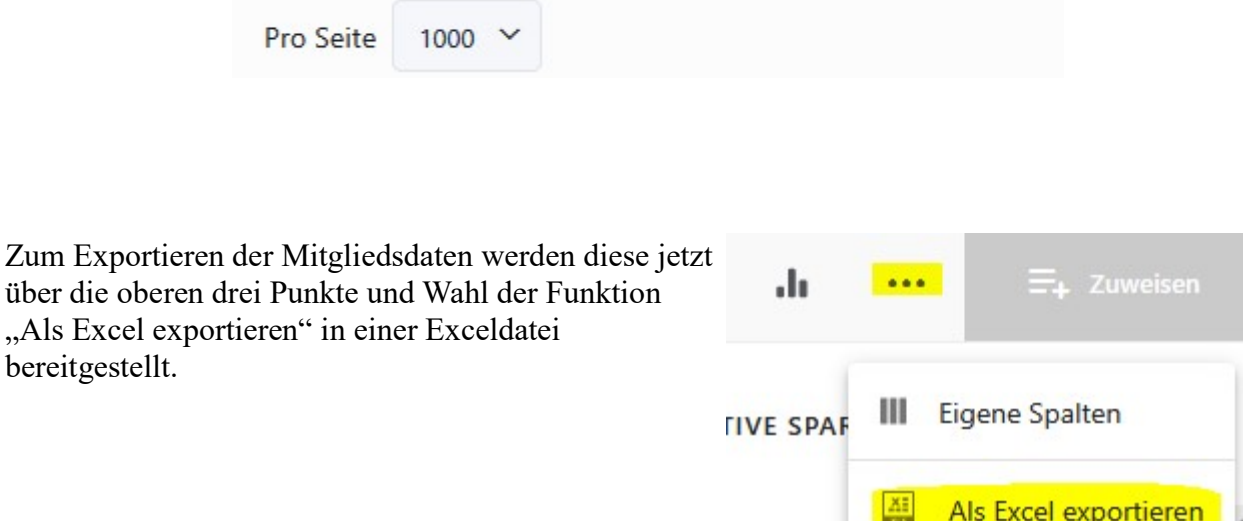

## Umkopieren der Basisdaten in das Arbeitsverzeichnis des Tools

Damit das Tool die Mitgliedsdaten verarbeiten kann, muss die Exportdatei in das Arbeitsverzeichnis (hier als Vorschlag "C:\meinVerein\Tools\Belege") kopiert werden. Die WISO-Anwendung legt die Exportdateien in der Regel im Download-Ordner des Anwenders ab. Über bspw. den Windows-Explorer werden alle Dateien "Belege – Seite" in das Arbeitsverzeichnis des Tools kopiert.

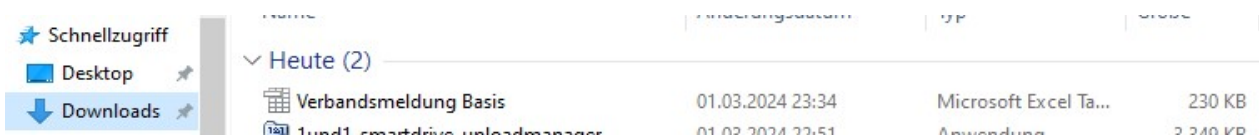

Stand: Sonntag, 10. März 2024 Der Dateiname der Exportdatei beginnen immer mit "Verbandsmeldung Basis". Danach kann eine in Klammern gesetzte Zahl "(2)" kommen, was passiert, wenn mehrere Dateien des gleichen Namens exportiert werden. Die aktuelle Datei mussen umkopiert werden und anschließend sollte

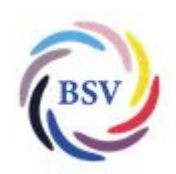

Wie mache ich das? Erstellen der Verbandsmeldungen

diese auch im Download-Verzeichnis gelöscht werden, damit man diese beim nächsten Mal nicht versehentlich mitkopiert.

## Verarbeiten der Basisdaten

Jetzt wird das Excel-Tool aufgerufen.

Hier ist auf dem Tabellenblatt "Menür" die Steuerungsinformation für das Tool einmalig einzutragen:

- Quellverzeichnis: das Verzwichnis, in dem die Daten aus dem Export bereitgestellt wurden (lt. Vorschlag C:\meinVerein\Tools\Belege)
- Quelldatei: Name der Datei, in der die exportierten Daten stehen.
- Zieldatei Import: Name der zu erstellenden Importdatei für die Übernahme der Verbandszuordnung in das individuelle Feld "Verbangsmeldung(en)" in WISO meinVerein WEB
- Zieldatei-LSV-Meldungen: Name der zu erstellenden Datei, die an den LSV Schleswig-Holstein gemeldet wird.

Sind die Angaben alle korrekt, so kann die Verarbeitung der Daten gestartet werden.

Durch Klick auf den Buttom "Verbandsdaten erstellen" wird die Anwendung gestartet. Die benötigten Daten werden in den unterscheidlichen Tabellenblättern erstellt und abschließend die beiden Datei für den Import in die Mitgliederverwaltung und die Meldung an den LSV Schleswig-Holstein bereitgestellt.

## Übergabe der LSV-Meldungen

Die LSV-Meldungen werden im LSV-Portal hochgeladen. Hierzu ist die entspechende Anmeldung und der Upload der Datei erforderlich. Der LSV übernimmt dann die Daten.

Seitens des BSV Kisdorf e.V. werden keine Namen der Mitglieder in der LSV-Meldung bereitgestellt. Diese sind auch optional. Bereitgestellt werden das Geburtsdatum, das Geschlecht und der Verband, dem das Mitglied zuzuordnen ist. Hier sind Mehrfachnennungen möglich.

## Import der Verbandsangaben

Die Verbandszuordnungen der Mitglieder können als Update-Upload in die Mitgliederverwaltung übernommen werden. Hierzu muss die erstellte Importdatei in die Mitgliederverwaltung übernommen werden.

Dazu geht man in die Liste "aktuelle Mitglieder" und wählt über die drei Punkte oben rechts den Punkt "Mitglieder importieren" aus.

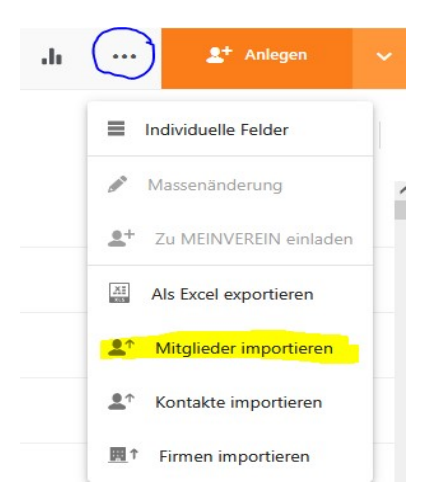

Stand: Sonntag, 10. März 2024

Wie mache ich das? Erstellen der Verbandsmeldungen

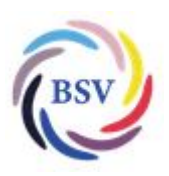

#### Wie möchtest du die Mitgliedsdaten importieren

Anschließend wählt man in dem Folgebild den Punkt "Daten ergänzen" aus und wählt dann die entsprechende Datei für den Import aus und klickt auf den Buttom "öffnen" unten rechts.

Die Daten werden dann in die Mitgliederverwaltung übernommen, sind aber noch nicht den Mitgliedssätzen zugeordnet worden.

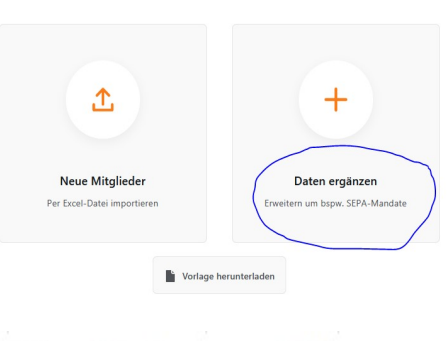

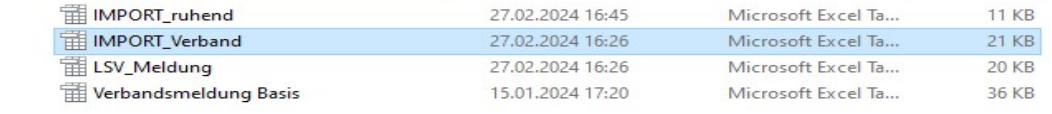

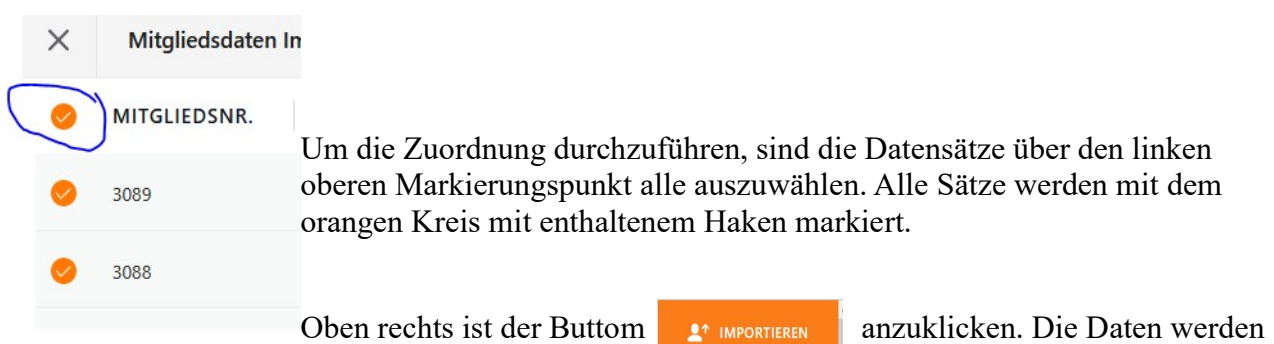

jetzt in das entsprechende individuelle Feld eingetragen.

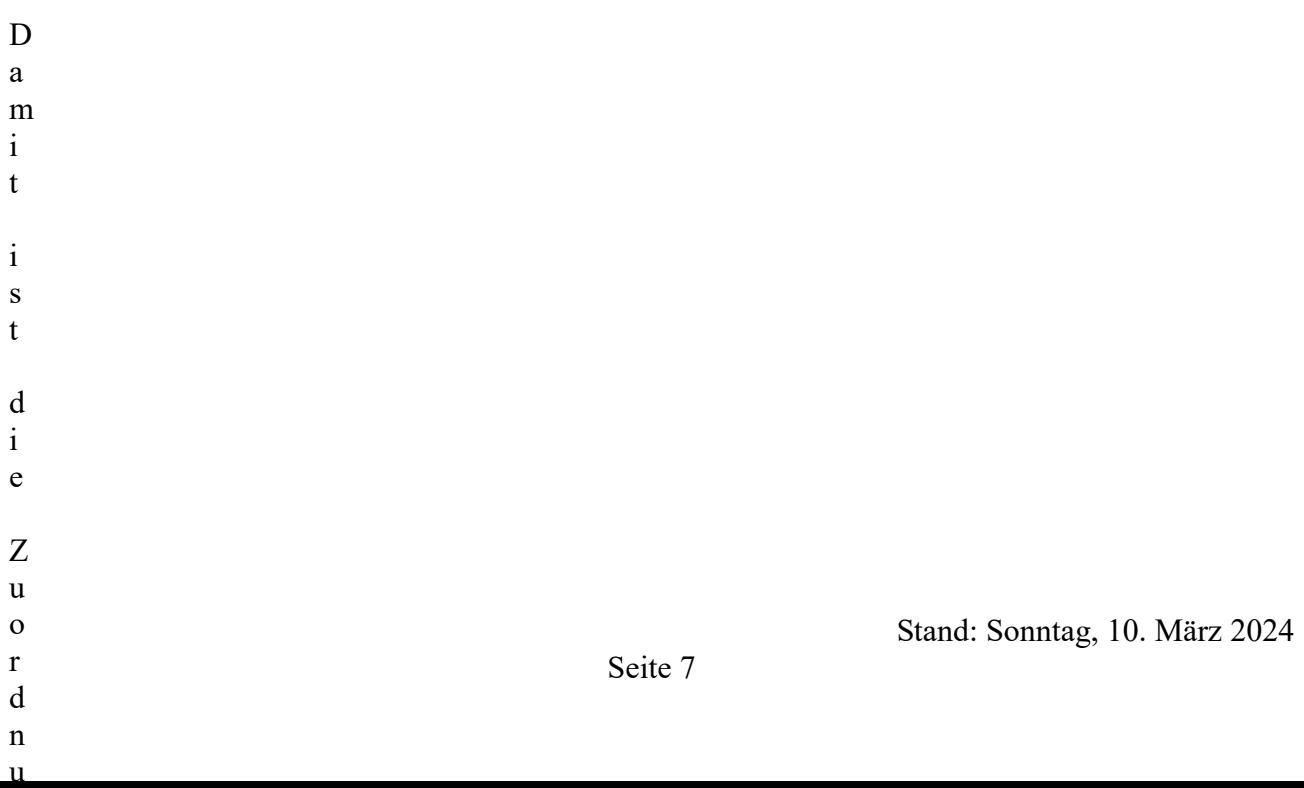